## Disconnecting the USB cable

After completing the file transfer, you must disconnect the cable in the following way:

**I** Double-click on the green arrow in the taskbar on the bottom right of the window.

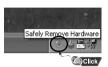

2 When the [Stop a Hardware device] message appears, press the [OK] button and disconnect the USB cable.

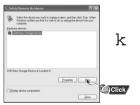

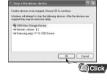

# **YP-T6 Quick Guide**

### **Location of Controls**

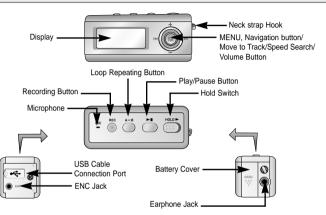

#### Turning Power On and Off

## Playing Music

Playback starts.

- Power On : Press the ►II button to turn on the power.
- Power Off : Press and hold the **II** button to turn off the power.

#### Pausing Music

Press the ►II button to pause playback.

- If no buttons are pressed within 10 seconds(changes depending on settings), the yepp automatically powers off.
- While in Pause mode, briefly press ▶II again to resume playback.

## Connecting the USB cable

Before connecting the player to PC, make sure to install USB driver. Insert the Installation CD into the CD-ROM drive and then click [Install USB Driver]. Complete the installation by the instructions in the order as they appear in the windows.

Connect the USB cable to the USB port on the computer.

- $\mathbf{Z}$  Connect the other end of the USB cable to the USB cable connection port on the bottom of the player.
  - If you disconnect the USB cable from your PC while implementing a command or initializing during USB driver installation, your PC may not function correctly.
- The USB driver is installed with a message saying that it is searching for a new device. You may not see the display screen during installation. Go to the device manager to check that installation has been successfully completed.
- ↓ Upon installation of the USB driver "Samsung yepp YP-T6 USB Device" will appear in the [System Properties] → [Device Manager].

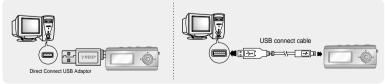

## Downloading/Uploading files

- I Connect the player to your PC with the supplied USB cable.
- 2 Open Windows Explorer on PC.
  - Removable Disc is displayed in Windows Explorer.
- J Select the file to save and drag-and-drop it into the removable disk icon. (Files will appear In numerical, alphabetical order)
  - If you change the name of music files in Windows Explorer like 001\* \* \* , 002\* \* \*..., music files will be played in the order of number indicated.

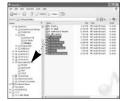

### Notice, :

- The "WRITING/READING" message will appear during file download or upload. Disconnecting the USB cable while "WRITING/READING" is displayed may cause malfunction of the unit.
- Files will not necessarily play back in the order displayed in the Removable Disc in Windows Explorer.